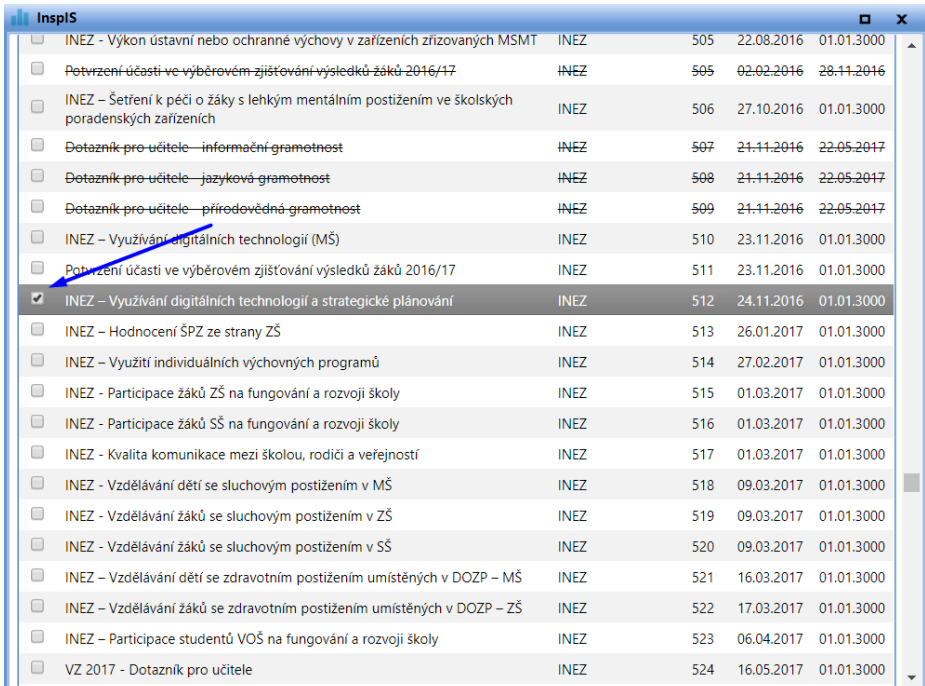

## **Obrázek č. 30: Výběr ukázkového formuláře číslo 512**

## **Obrázek č. 31: Tlačítko výběru označeného formuláře**

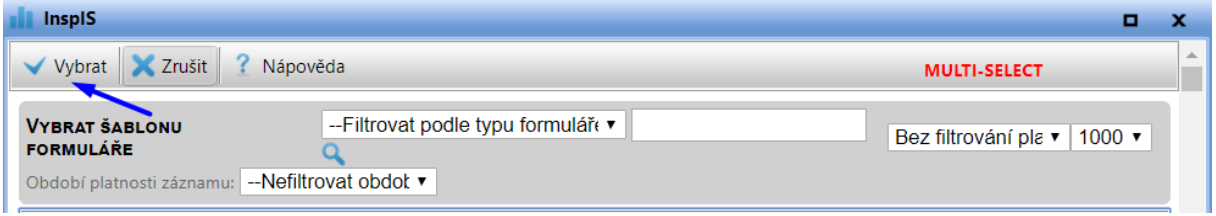

Vybraný formulář se nám otevře na původní obrazovce s několika možnostmi nastavení před samotným vygenerováním datového souboru. V prvé řadě musí uživatel zaškrtnutím vybrat buď jednotlivé otázky, nebo klikem na "zaškrtnout vše" všechny otázky, které se vygenerují v datovém souboru (obrázek č. 32). Na formulář je možné aplikovat filtr, který se musí nejprve v záložce **"Dodatečný filtr"** vytvořit a na hlavní obrazovce pak v příslušném okénku aplikovat. V analytické praxi se takové filtry příliš nepoužívají, filtrace v datovém souboru probíhá až po jeho vygenerování a zhodnocení dalších relevantních údajů, jako již zmíněný počet případů, počet proměnných, míra vyplnění apod. Vybraný formulář lze v případě potřeby smazat kliknutím na symbol popelnice vpravo nahoře.

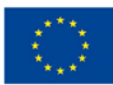

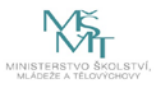